## Установка СИ BioSmart

Скачайте и запустите приложение BiosmartIdentificationServer.exe, размещенное на сайте<https://bio-smart.ru/>.

После запуска появится диалоговое окно выбора языка устанавливаемого ПО. Выберите язык и нажмите ОК.

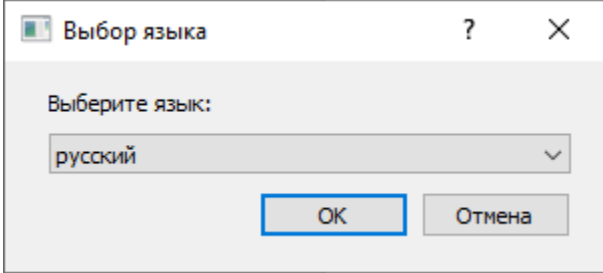

Для продолжения установки нажмите Далее.

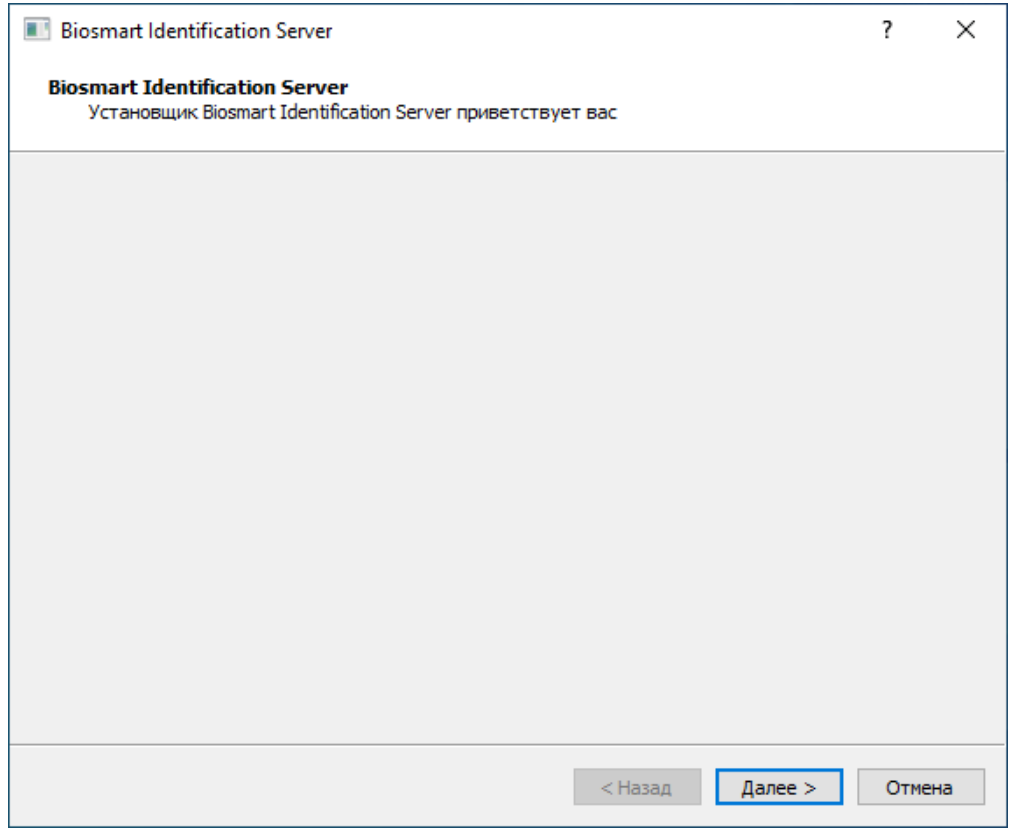

Ознакомьтесь с текстом лицензионного соглашения. Если Вы принимаете условия данного соглашения, выберите Да, я принимаю условия лицензионного соглашения. Нажмите Далее.

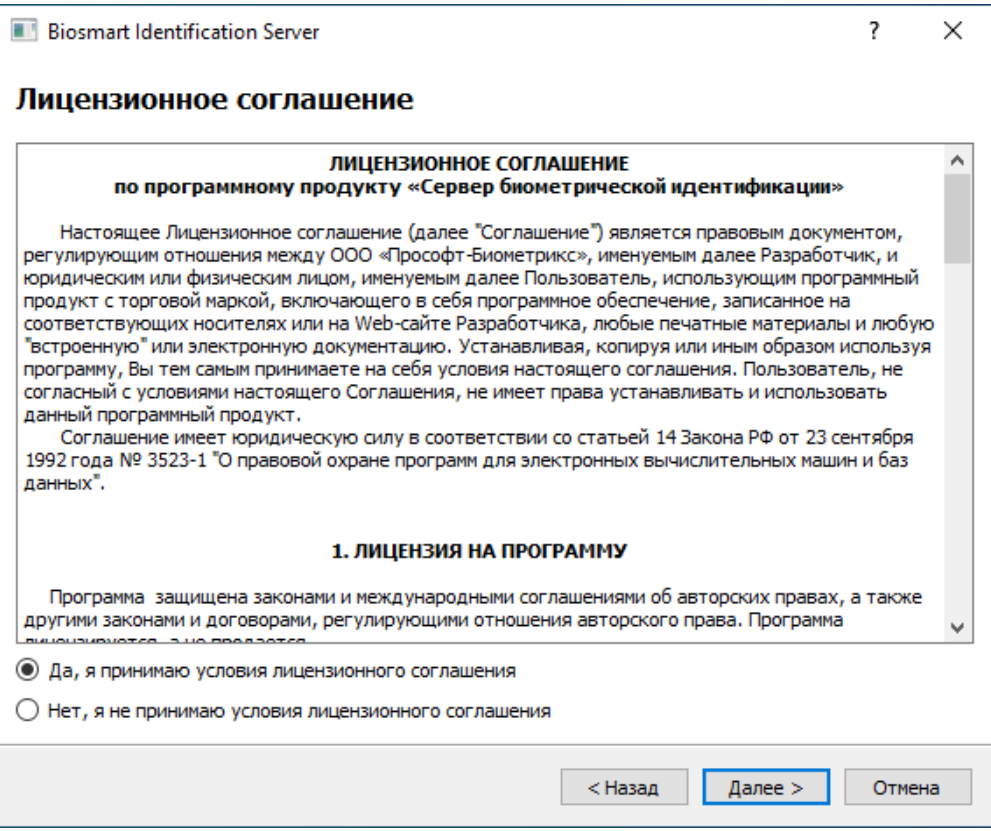

В появившемся окне:

- Задайте каталог установки и каталог базы данных СИ BioSmart, порт сервера БД (по умолчанию 54321).
- В строке Серийный номер укажите серийный номер СИ BioSmart, который был предоставлен при покупке ПО или озвучен при обновлении лицензионного ключа. Если планируется использовать бесплатную версию сервера идентификации, серийный номер оставьте по умолчанию - 120000.
- Укажите внешний IP-адрес компьютера, на который устанавливается СИ BioSmart.
- Порты связи СИ BioSmart с сервером BioSmart и контроллерами по умолчанию 20002 и 20003, соответственно.
- Нажмите Проверить сетевые параметры, чтобы убедиться, что выбранные порты свободны.

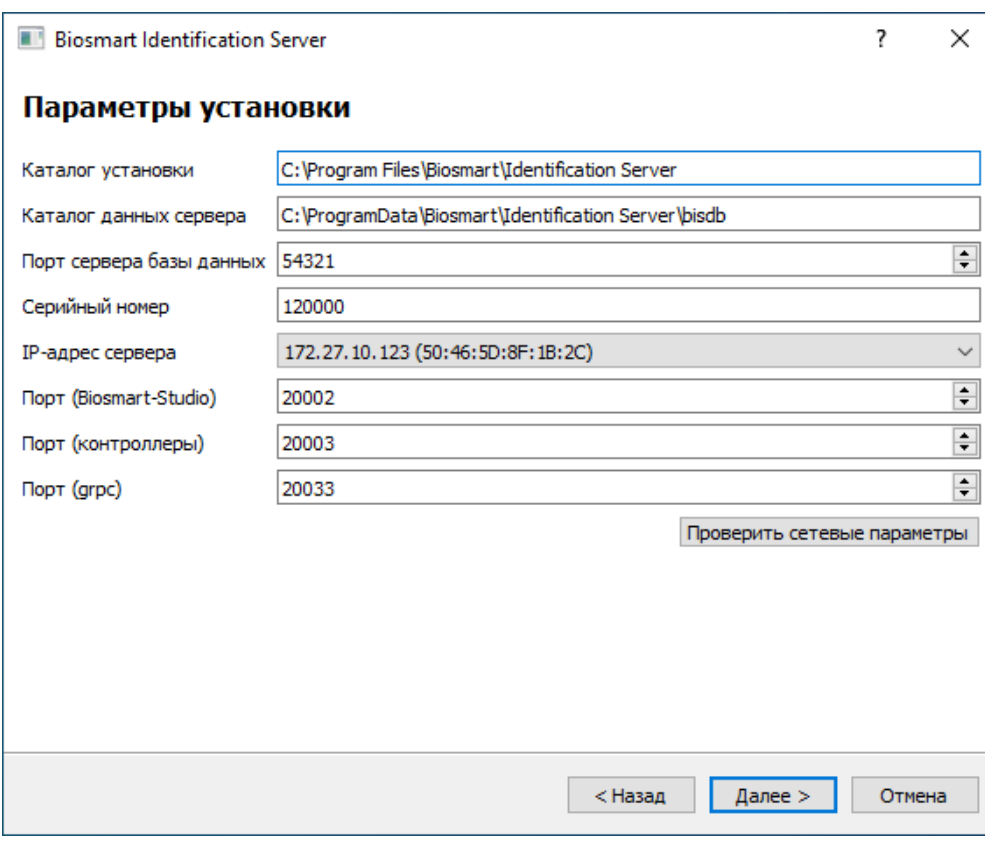

После проверки сетевых параметров нажмите Далее. Начнется процесс установки.

После окончания установки нажмите Далее, затем Завершить.

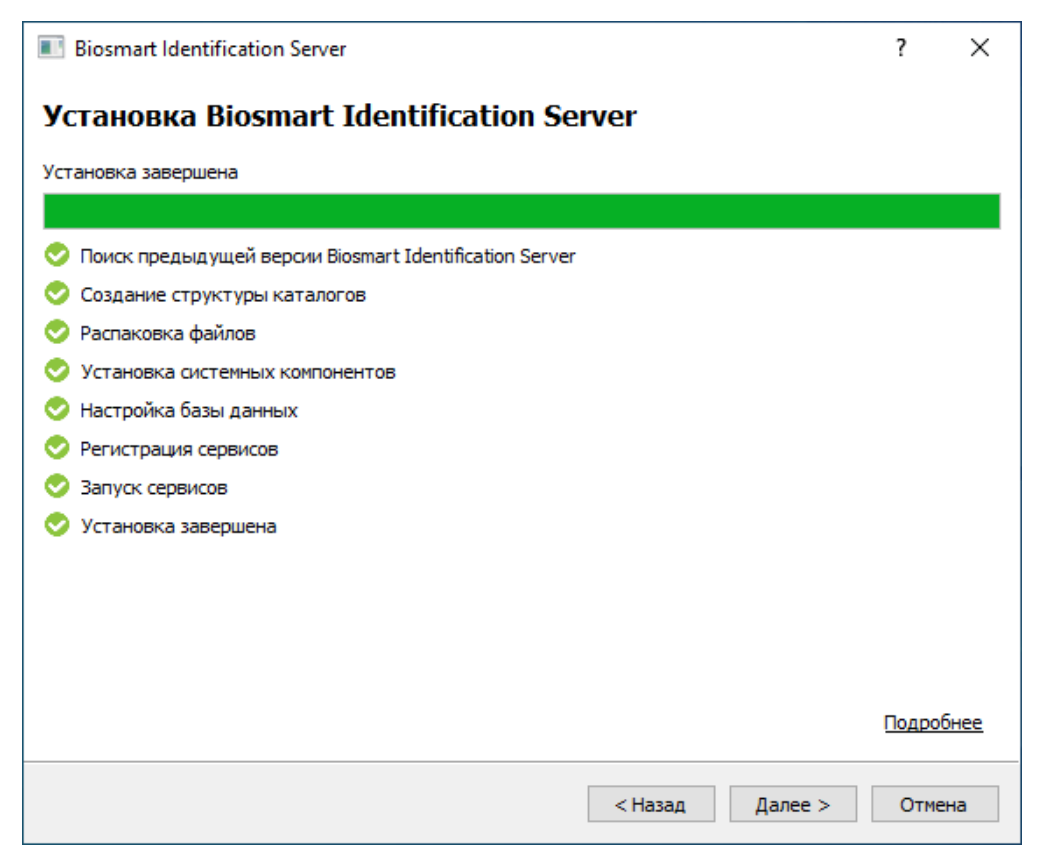